威纶通科技有限公司

## Lrtrì **WE!NVIEW**

## **EasyAccess 2.0工程文件范本**

在 EasyBuilder Pro 中,有工程文件范本,可供用户准备 EasyAccess 2.0 设置页,步骤如下:

1. 使用范本创建新的工程文件,开启 76 号窗口, 显示如下。

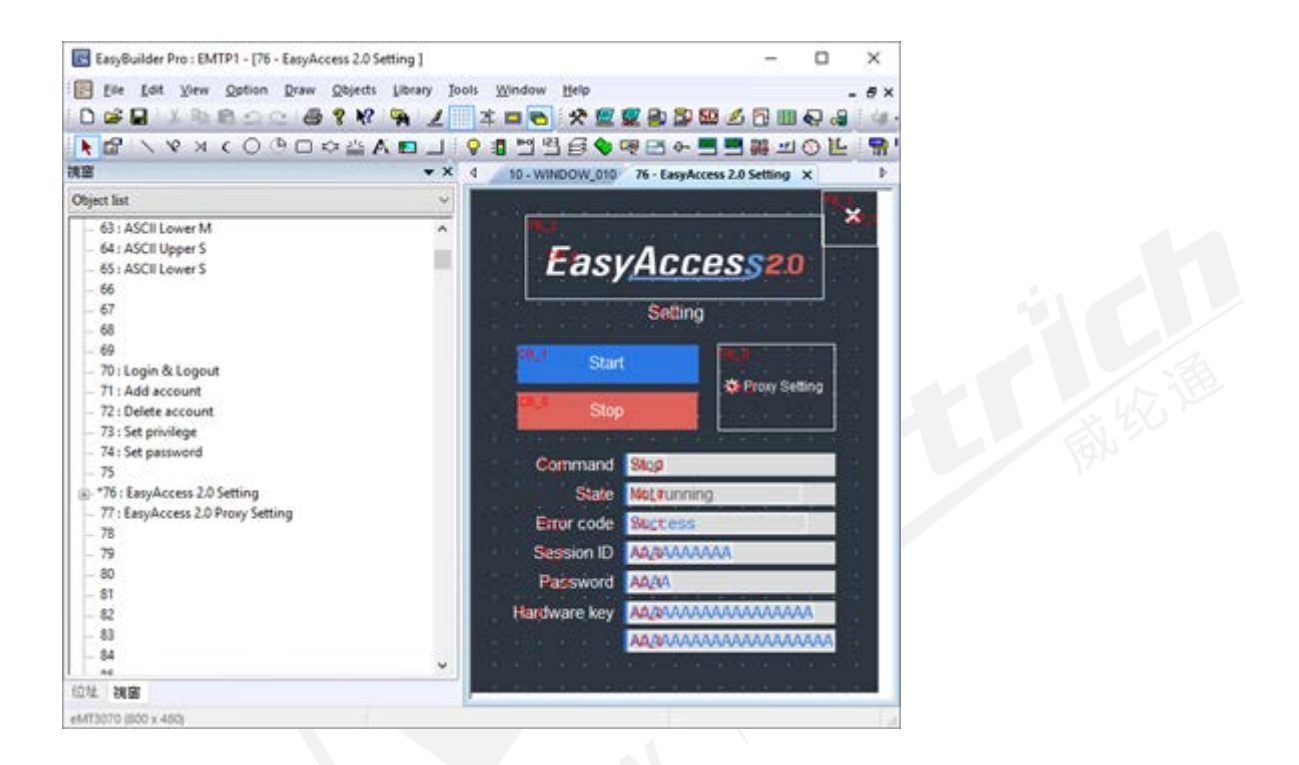

2. 在 10 号窗口中, 加入一个 [功能键] 对象, 用来弹出 76 号窗口。

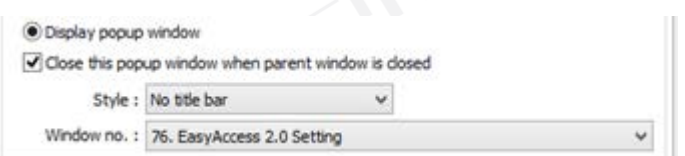

- 3. 下载工程文件至人机。
- 4. 在人机上,按下刚刚加入的 [功能键]。
- 5. 按下 [Start] 按钮。如果人机的网络设置正确, 此时就会变为连接状态, 如下图所示。

威纶通科技有限公司

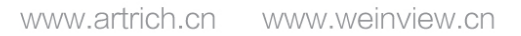

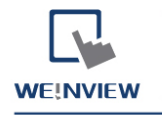

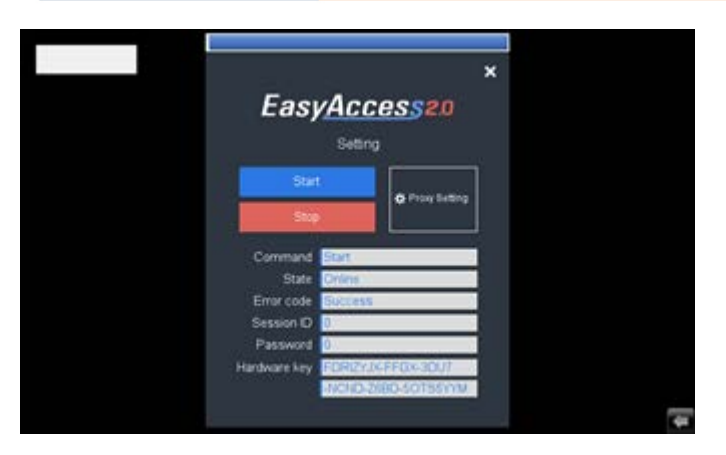

Artrich